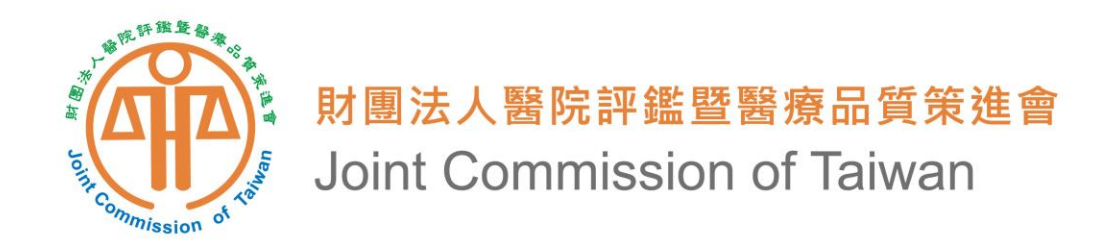

## **醫事機構評鑑管理系統 醫院評鑑問卷調查填寫 操作方式說明**

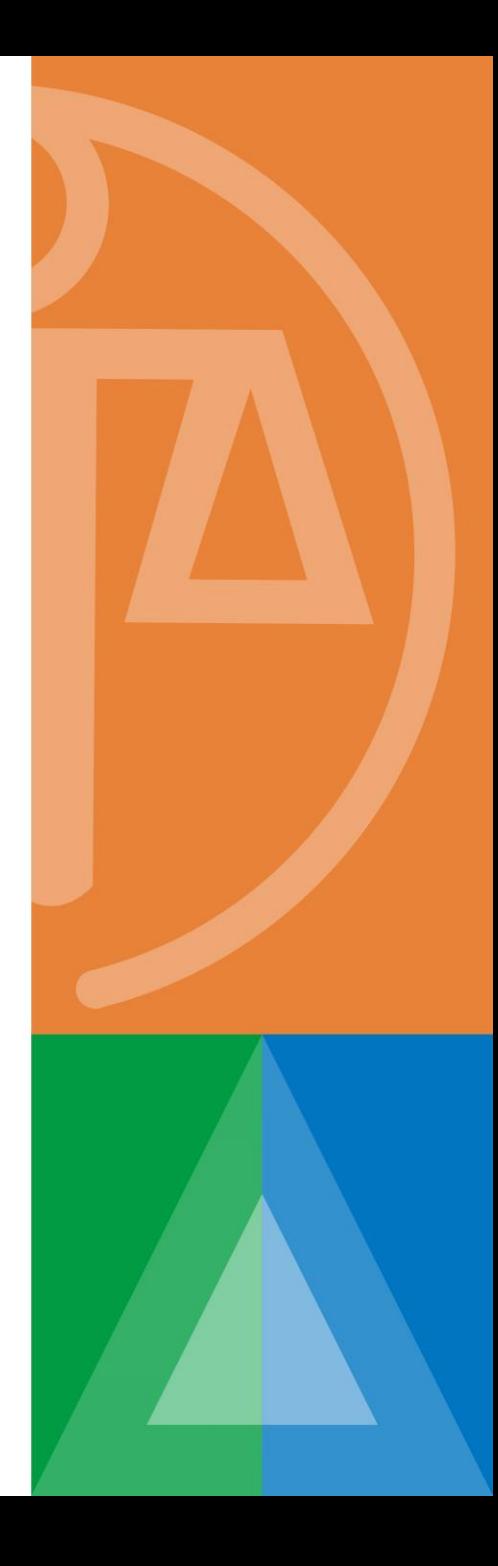

## **問卷調查對象及時間**

- **對象:**
	- **本(112)年度醫院評鑑及教學醫院評鑑之受評醫院**
- **填寫時間:**
	- **即日起至12月14日**
- **填寫方式:**
	- **請至衛生福利部醫事機構評鑑管理系統**
	- **網址:<https://mcia.mohw.gov.tw/>**

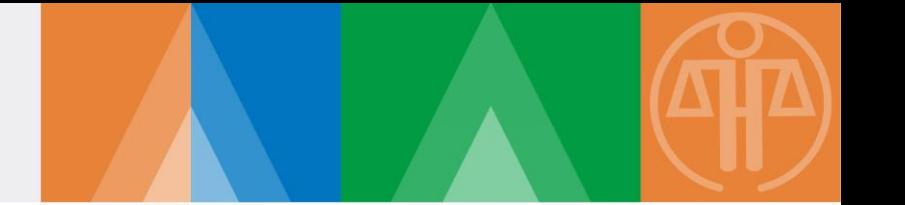

1.建議使用Microsoft Edge、Google Chrome的瀏覽器, 螢幕最佳解

**析度為1024\*768。**

**2.作業軟體建議使用Windows 7以上之版本。**

**3.文件列印需使用Adobe Reader。**

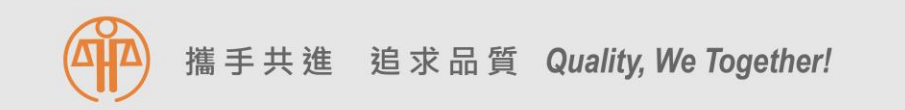

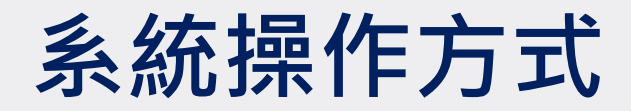

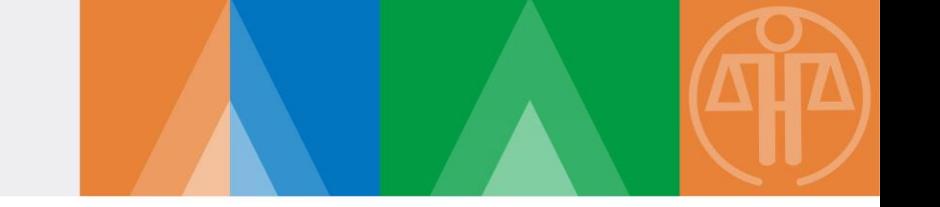

## • **開啟瀏覽器輸入系統網站網址**

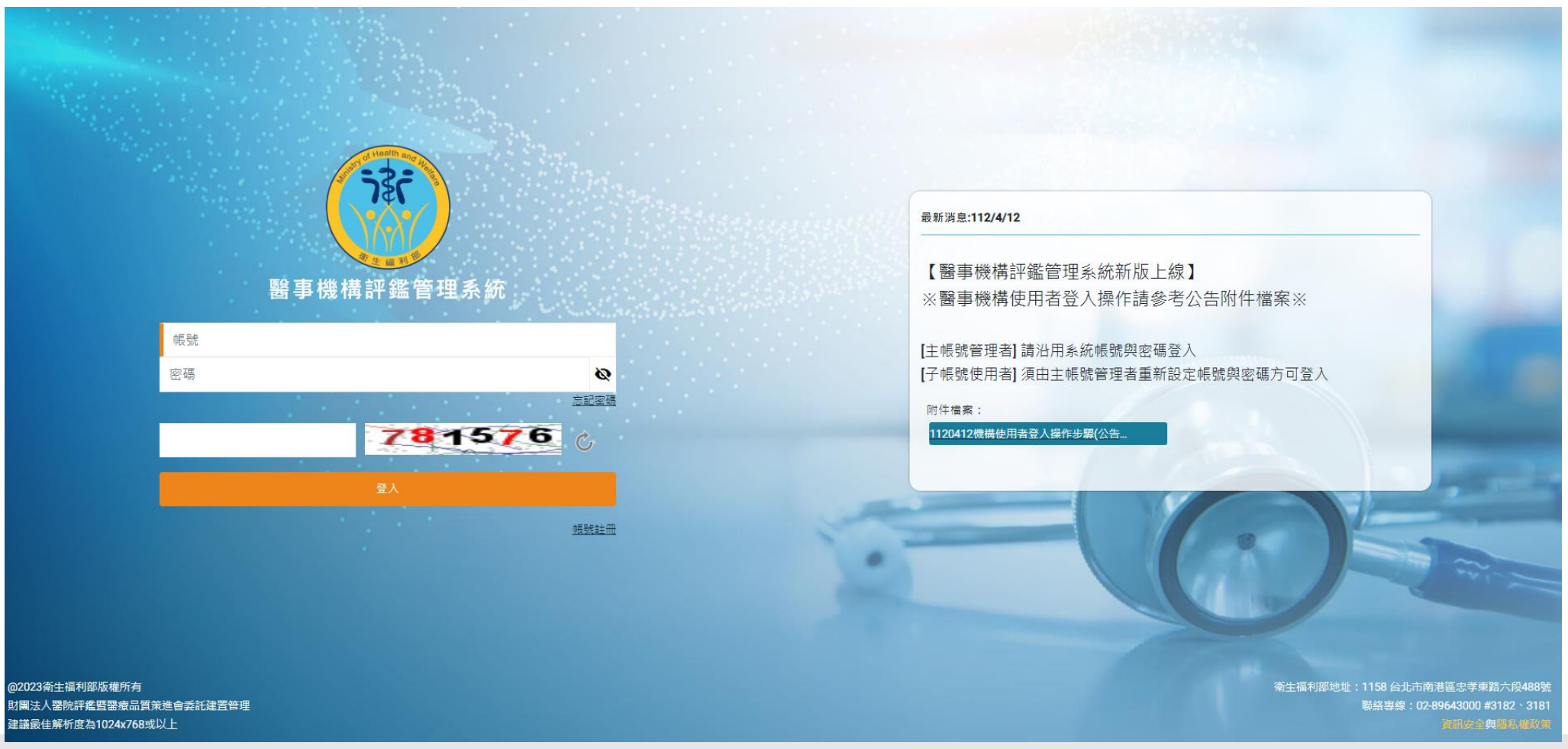

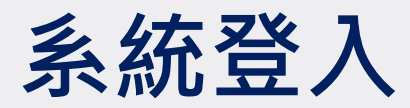

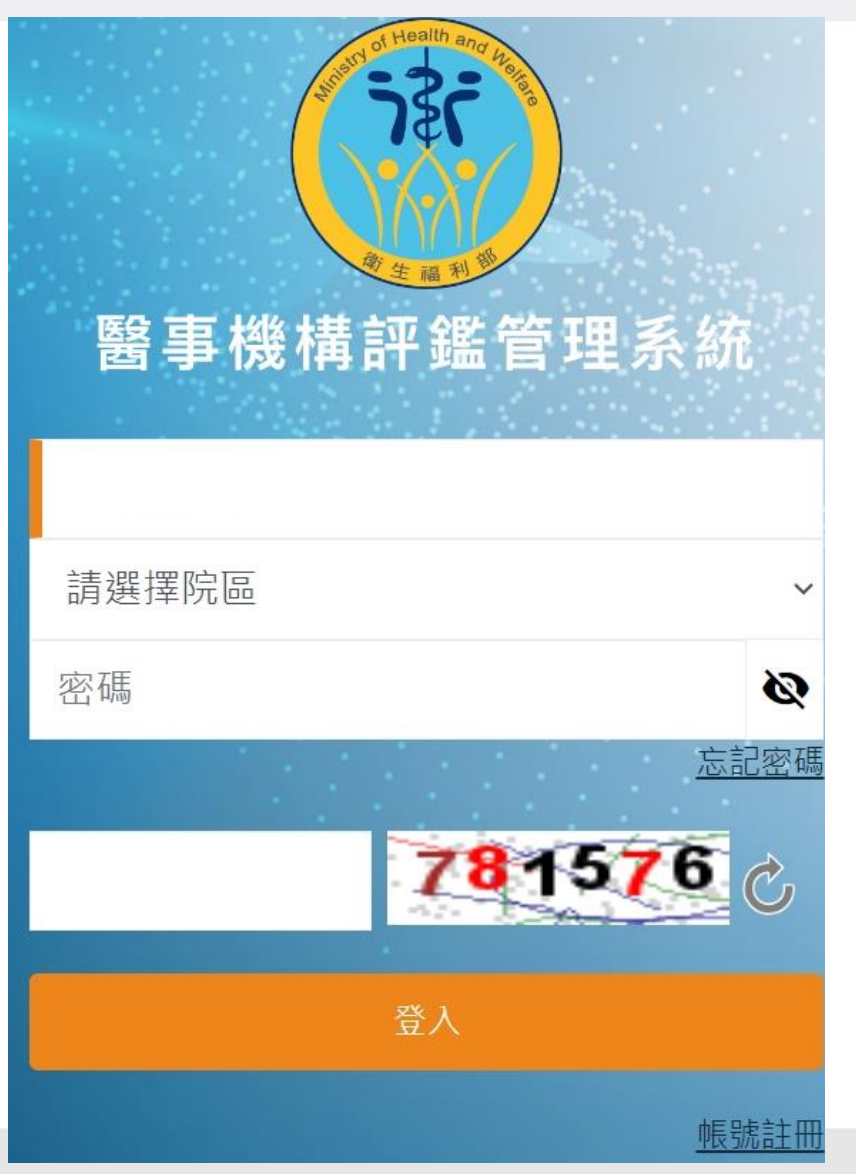

• **帳號:**

- ➢**登入帳號為醫療機構代碼**
- **院區:**
	- ➢**選擇【本院】再輸入密碼**
- **輸入驗證碼後,點選【登入】即可 進入系統**

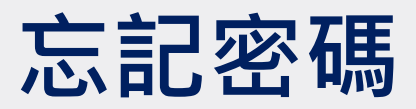

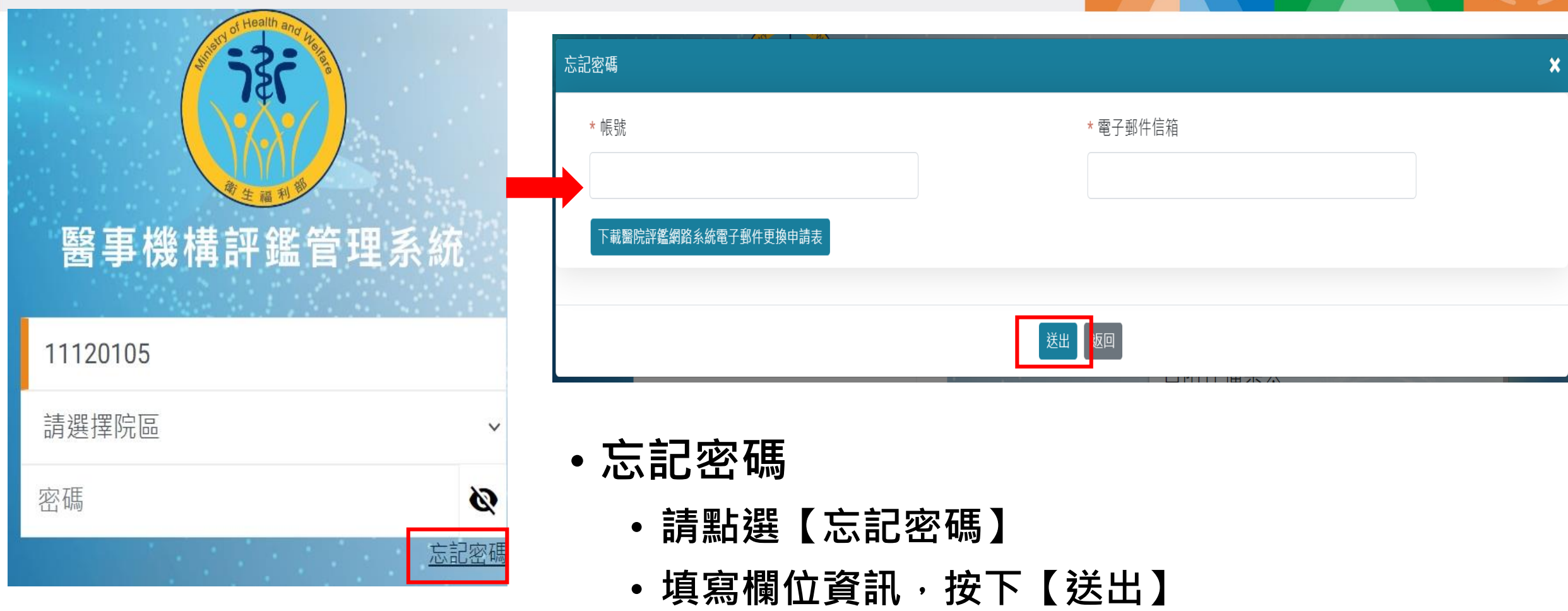

• **系統會自動寄出新密碼至原聯絡人所設定的E-mail**

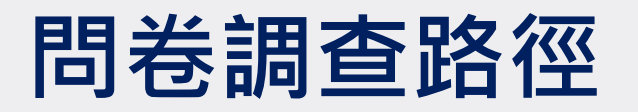

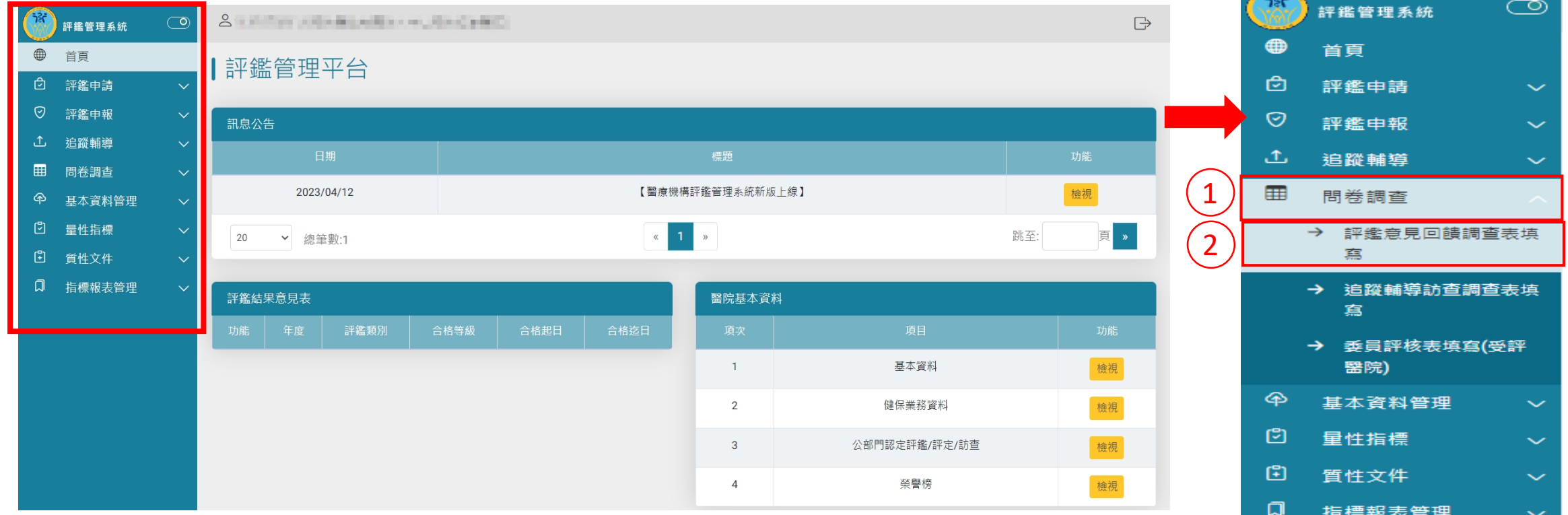

**ALCOHOL:** 

## • **點選【問卷調查】>【評鑑意見回饋調查表填寫】**

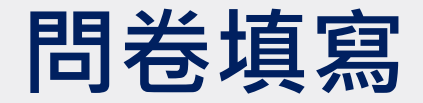

- **填寫問卷時,請於換頁前【續填下一部分】或跳題填答時,先行點選 【暫存】鍵,避免資料遺失**
- **問卷尚未完成填寫,亦先請點選【暫存】鍵,避免資料遺失**
- **填寫完畢後點選【暫存】後,可按【預覽列印】鍵匯出填寫結果,確**
	- **認填寫完成無誤後,按下【送出】鍵,即完成問卷填寫作業**

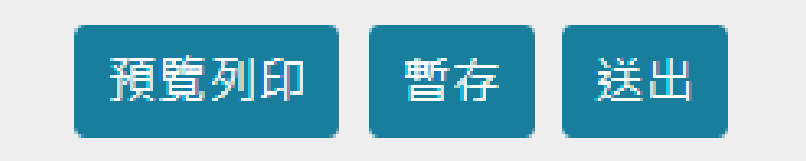

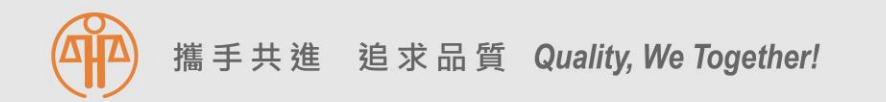

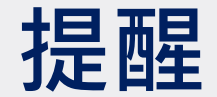

- •問卷內容僅作為本會內部作業流程檢討,敬請安心填報!
- **如有發生以下情形,請務必來電告知!**
	- **系統資料有誤(如:醫院名稱、醫院機構代碼)**
	- **忘記密碼等系統無法登入情況**
	- **其他系統操作不清楚等情況**
- **如有資料填報問題,歡迎來電與本會聯繫,電話:02-89643000分機 3190(黃小姐)、3189(呂小姐)**